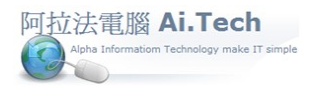

## 快速上手指導手冊 阿拉法電腦 Tel:0920939843

## 【會計科目檔】

### ◎進入會計科目檔:

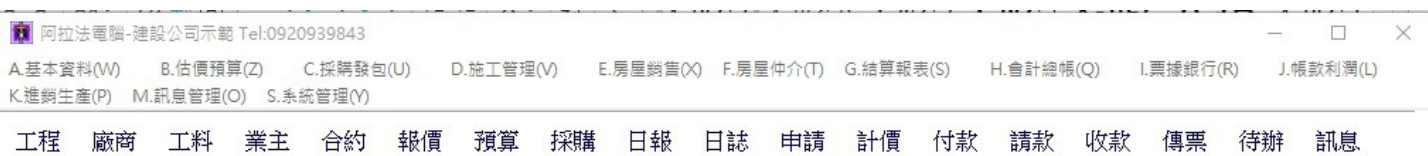

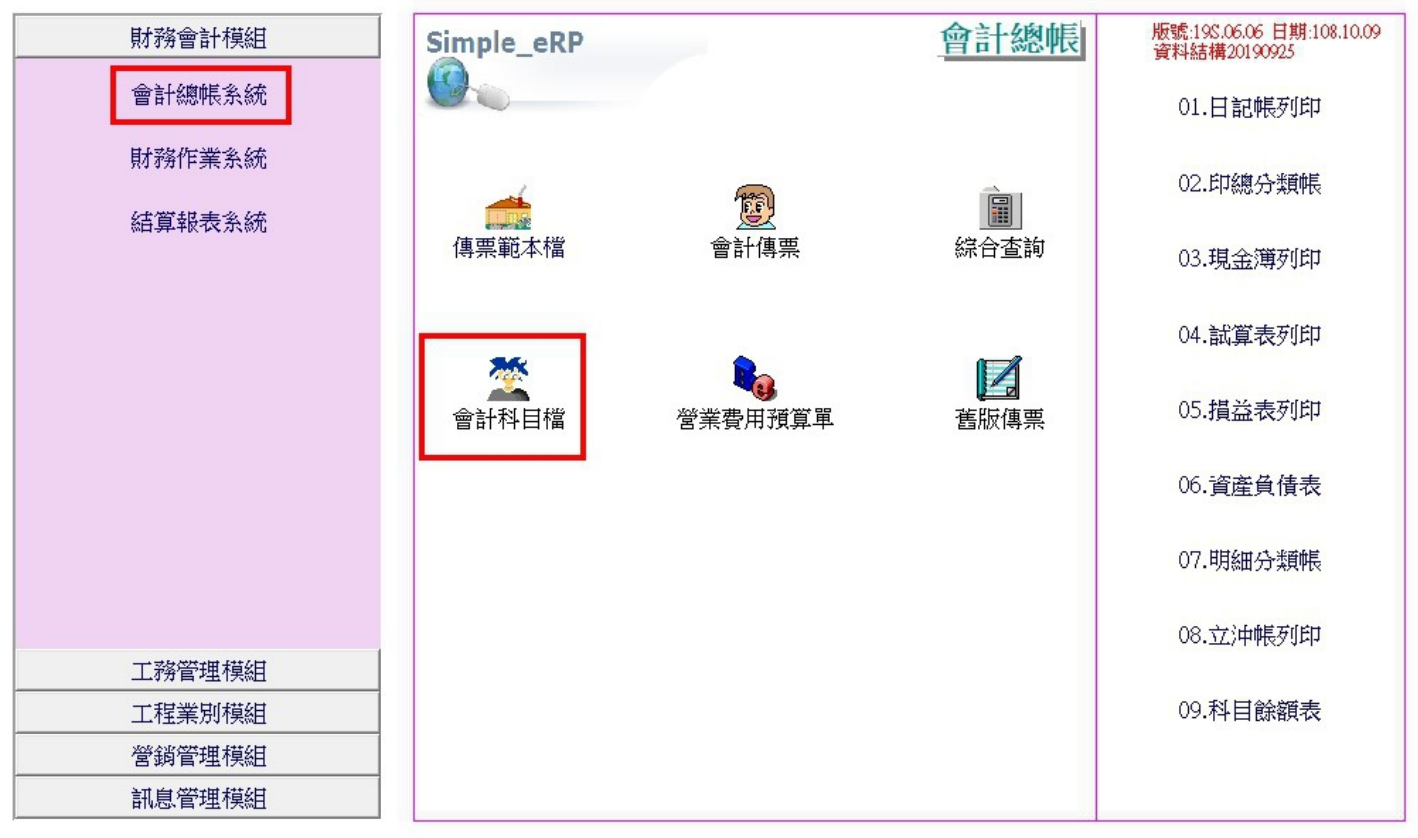

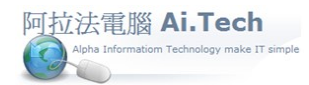

#### ◎叫出所有會計科目:查詢->確認

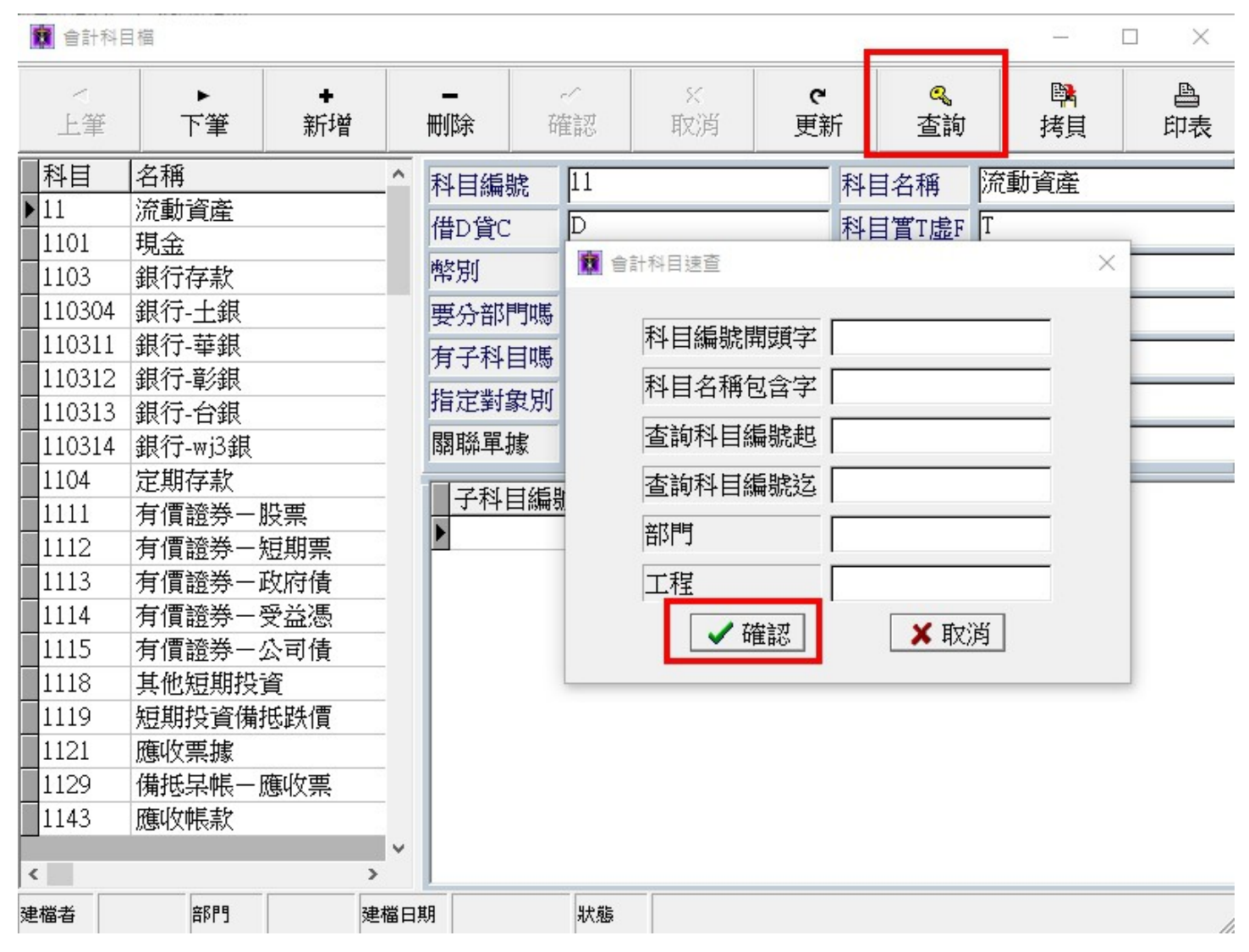

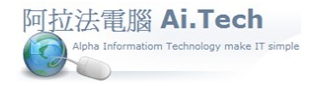

### 快速上手指導手冊 阿拉法電腦 Tel:0920939843

◎用拷貝的方式來新增會計科目:(為了避免欄位設定錯誤, 請用拷貝方式新增會計科目)

1.在左邊會計科目表列視窗點選拷貝來源科目。

2.點擊拷貝按鈕。

3.確認拷貝本資料? 點擊:是。

■ 會計科目檔  $\times$  $\Box$ sc. 鷗 昌  $\sim$  $\mathbf{C}$ Q A. ь 上筆 下筆 利価 新增 確認 取消 更新 杳詢 焦堵目 印表 科目 名稱  $\lambda$ 銀行-台銀 110313 科目編號 科目名稱 11 流動資産  $\overline{D}$ 科目實T虚F T 借D貸C  $1101$ 現金 中分類名稱 流動資產 **NT** 幣別  $1103$ 銀行存款 要分部門嗎 N 精貝確認  $110304$ |銀行-土銀 × 封效否 Y  $1110311$ |銀行-華銀 有子科目嗎 N 星專案 Y 2 確定拷貝本資料? 110312 銀行職銀 指定對象別 N 时象別  $110313$ 銀行-台銀  $\bigcirc$   $\overline{\oplus}$  (N) 關聯單據 ✔是(Y) 1104 症期仔款 1111 有價證券一股票 子科目編號 子科白石稱  $\cap$ 1112 有價證券一短期票 E  $1113$ 有價諦券一政府倩 1114 有價證券一受益憑 1115 有價證券一公司債 1118 其他短期投資 1119 短期投資備抵跌價 應收票據 1121 1129 備抵某帳-應收票 1143 應收帳款 1149 備抵某帳-應收帳  $\left\langle \right\rangle$  $\rightarrow$ 建檔者 部門 建檔日期 狀態

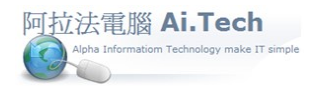

# 快速上手指導手冊 阿拉法電腦 Tel:0920939843

 $\Box$   $\times$ 

◎修改考貝出來的會計科目內容:

1.科目編號:例如輸日 110314(最多 6 碼)。

2.修改科目名稱:例如加上"支存"字樣。

3.最後點擊確認進行存檔。

■ 會計科目檔

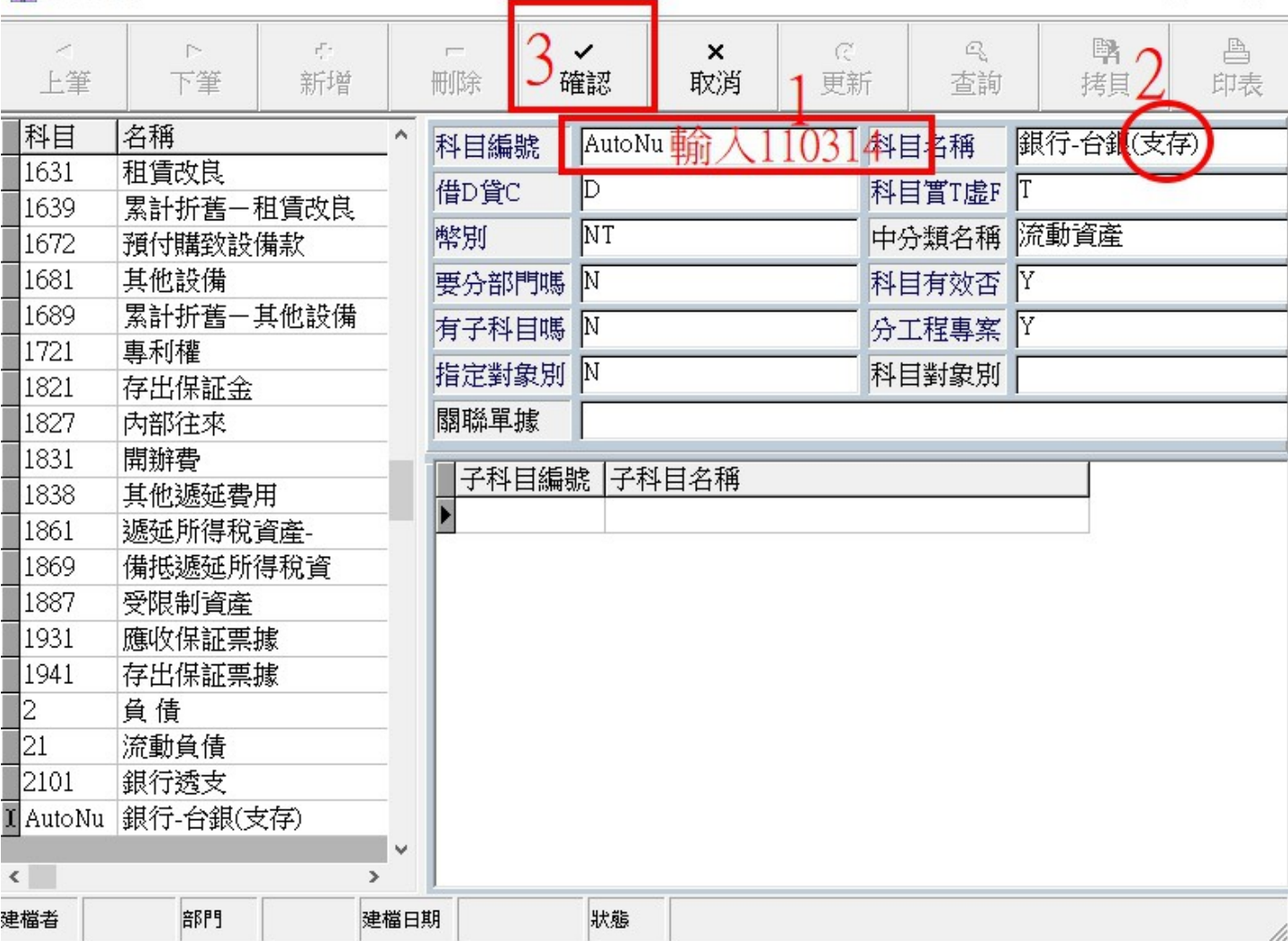

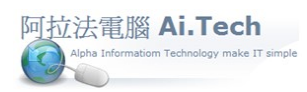

◎拷貝與修改完成就產生新的會計科目。

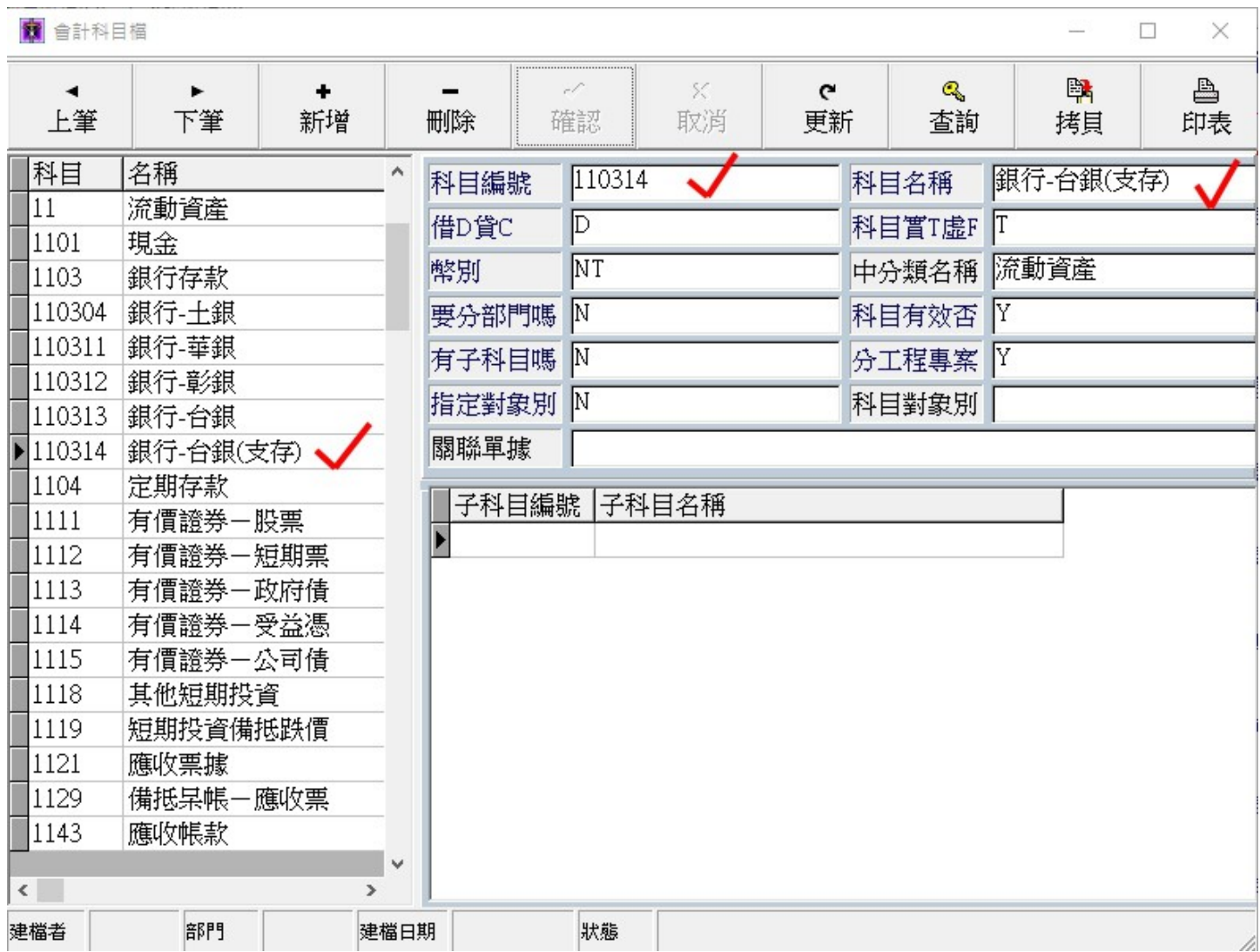